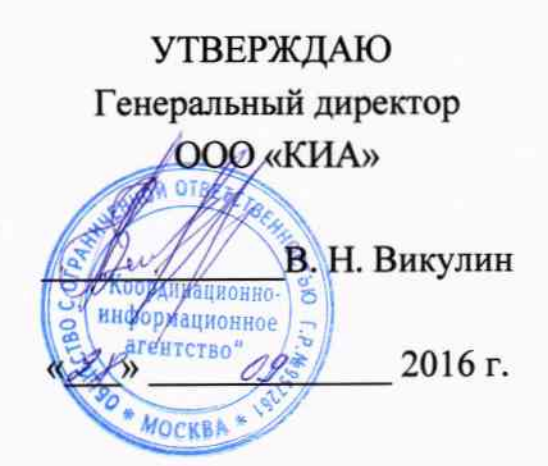

### **ИНСТРУКЦИЯ**

Автоматизированная информационно-измерительная система винтового стенда для испытаний поршневых двигателей мощностью до 115 кВт

Методика поверки

г. Москва 2016 г.

## СОДЕРЖАНИЕ

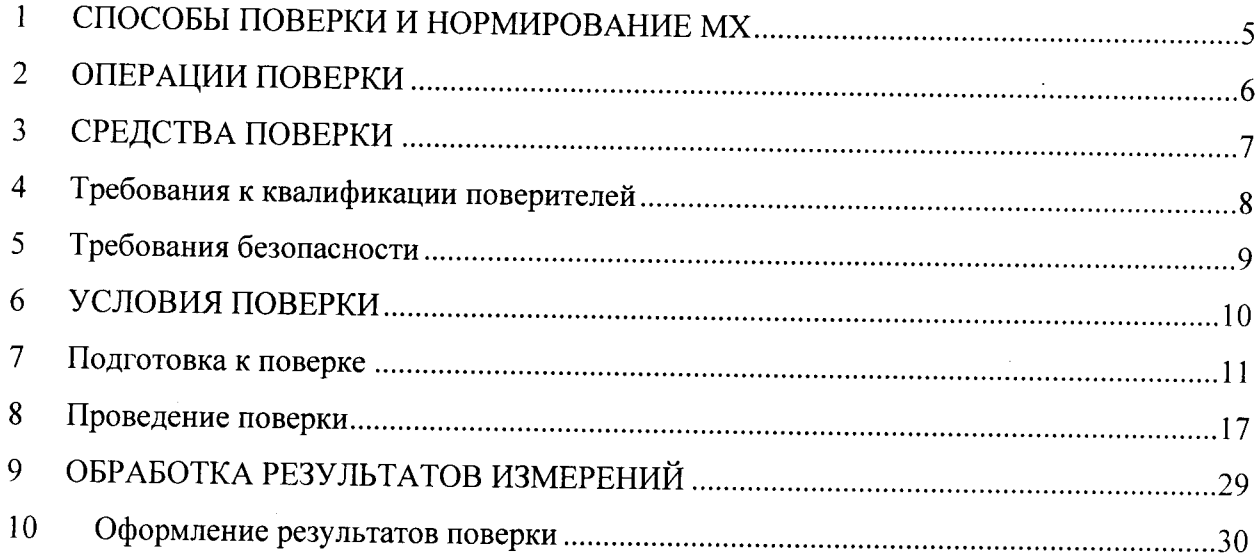

## ПРИНЯТЫЕ СОКРАЩЕНИЯ И УСЛОВНЫЕ ОБОЗНАЧЕНИЯ

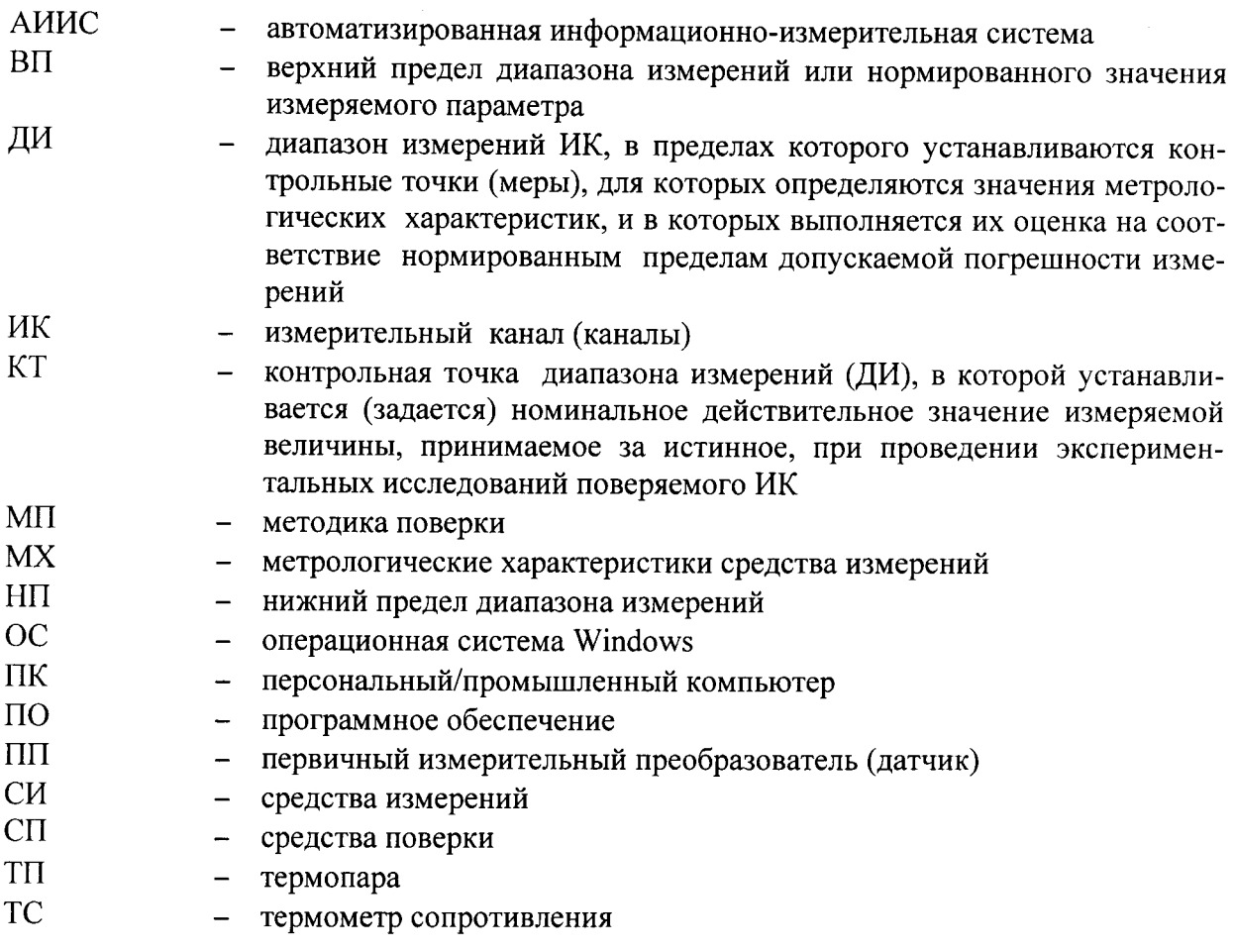

 $\hat{\boldsymbol{\beta}}$ 

### ОБЩИЕ ПОЛОЖЕНИЯ

Настоящая методика поверки (МП) разработана в соответствии с требованиями РМГ 51-2002 и устанавливает порядок, методы и средства проведения первичной и периодических поверок измерительных каналов (ИК) автоматизированной информационноизмерительной системы винтового стенда для испытаний поршневых двигателей мощностью до 115 кВт (далее по тексту - АИИС), предназначенной для измерений параметров технологических процессов стендовых испытаний двигателей на стенде ОАО «ИТЛАН».

Система включает в себя 6 типов ИК, предназначенных для измерений в различных диапазонах следующих физических величин:

- частоты периодических сигналов;
- силы постоянного тока;
- напряжения постоянного тока;
- сопротивления постоянному току;
- напряжения переменного тока:
- относительного напряжения постоянного тока.

Все ИК относятся к каналам прямых измерения параметров (физических величин). Структура АИИС приведена на схеме БЛИЖ.401201.100.981 Э6, а характеристики

ИК указаны в таблице приложения В настоящей МП.

Интервал между поверками - 1 год.

#### СПОСОБЫ ПОВЕРКИ И НОРМИРОВАНИЕ МХ  $\mathbf{1}$

1.1 Способы поверки

Настоящая МП устанавливает комплектный метод поверки ИК.

1.2 Нормирование МХ

1.2.1 Номенклатура МХ ИК, определяемых по данной МП, установлена в соответствии с ГОСТ 8.009-84.

1.2.2 Оценка и форма представления погрешностей - по МИ 1317-2004.

1.2.3 Методы определения МХ ИК при поверке комплектным способом - для ИК по ГОСТ 8.207-76 и ОСТ 1 00487-83.

1.3 Нормирование поверки:

- количество КТ на ДИ ИК по МИ 2440-97;

- количество циклов измерений для каждого ИК не менее 3.

#### $\overline{2}$ ОПЕРАЦИИ ПОВЕРКИ

### $2.1$ Перечень операций поверки

 $2.1.1$ Перечень операций, которые должны проводиться при поверке АИИС, приведен в таблице 1.

<u> 1980 - Jan Barnett, mars et al. (</u>

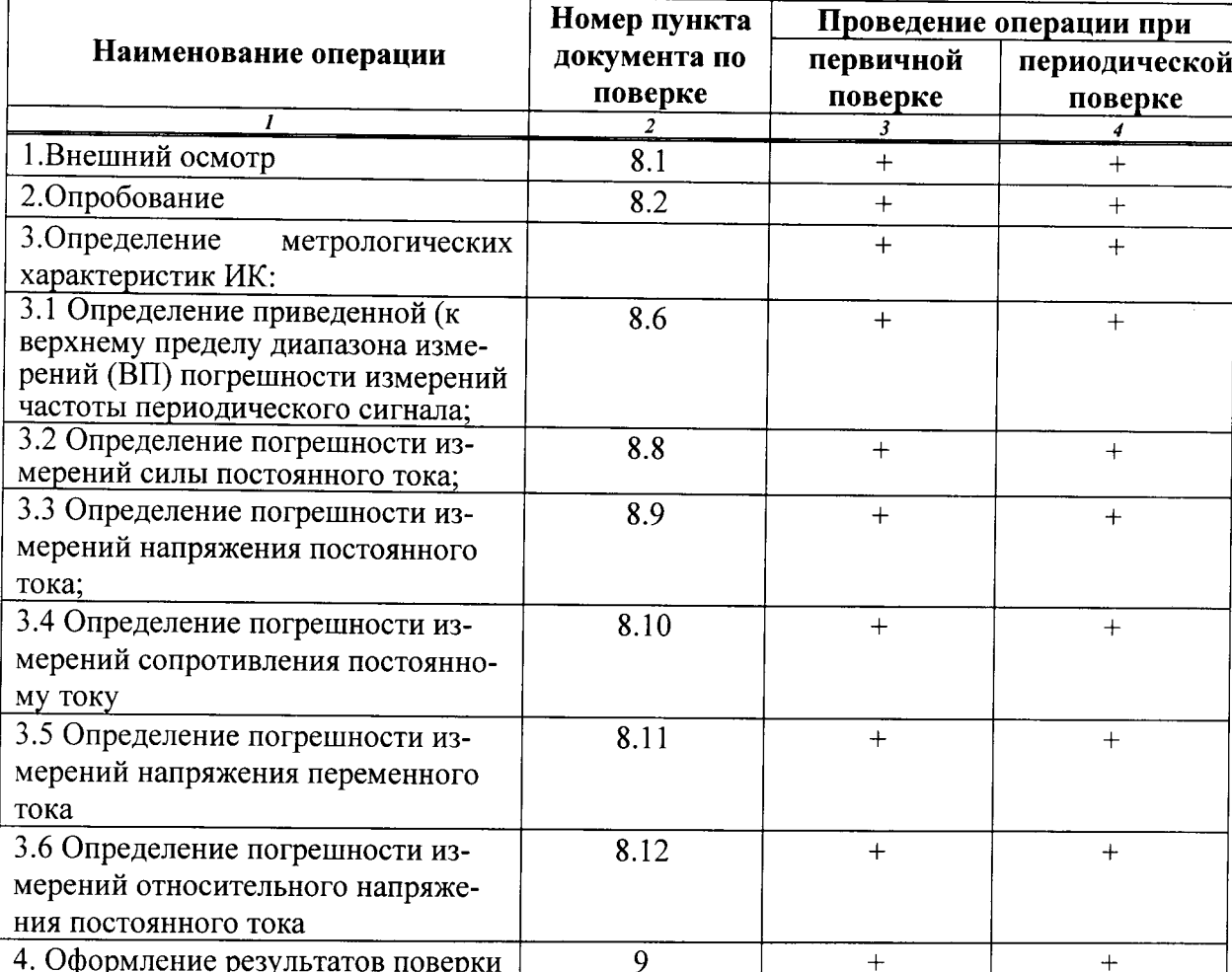

Таблица 1

#### $3<sup>1</sup>$ СРЕДСТВА ПОВЕРКИ

3.1 При проведении поверки использовать средства измерений и вспомогательное оборудование, приведенные в таблице 2.

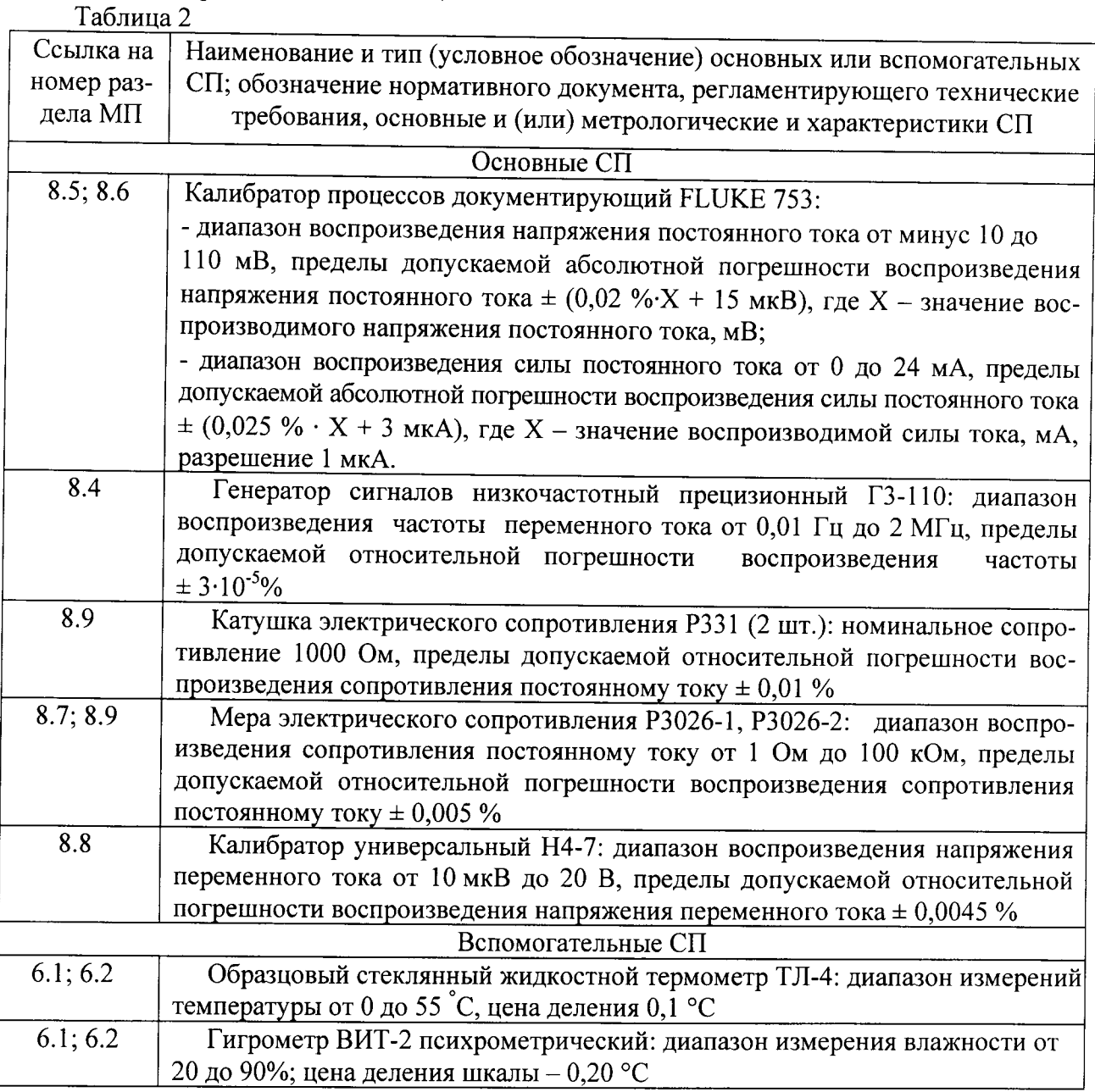

3.2 При проведении поверки допускается применять другие средства измерений, удовлетворяющие по точности и диапазону измерений требованиям настоящей методики.

3.3 При поверке должны использоваться средства измерений утвержденных типов.

3.4 Используемые средства поверки должны быть поверены в соответствии с требованиями приказа Минпромторга России № 1815 от 02.07.2015 г. и иметь действующее свидетельство о поверке (знак поверки).

3.5 Средства поверки должны быть внесены в рабочее помещение не менее чем за 12 часов до начала поверки.

## 4 ТРЕБОВАНИЯ К КВАЛИФИКАЦИИ ПОВЕРИТЕЛЕЙ

4.1 К поверке допускаются лица, изучившие руководство по эксплуатаuии (рэ) на систему и входящие в её состав аппаратные и программные средства, знающие принцип действия используемых средств измерений и прошедшие инструктаж по технике безопасности (первичный и на рабочем месте) в установленном в организации порядке.

4.2 К ПОВеРке Допускаются лица, освоившие работу с используемыми средствами поверки, изучившие настоящую методику и имеющие достаточную квалификацию.

4.З ЛИца, УЧаствующие в поверке системы, должны проходить обучение <sup>и</sup>аТТесТацию по технике безопасности и производственной санитарии при работе условиях её размещения.

#### ТРЕБОВАНИЯ БЕЗОПАСНОСТИ 5

5.1.1 При проведении поверки необходимо соблюдать требования техники безопасности, предусмотренные «Правилами технической эксплуатации электроустановок потребителей» и «ПОТ Р М-016-2001. РД 153-34.0-03.150-00. Межотраслевыми Правилами по охране труда (Правила безопасности) при эксплуатации электроустановок», ГОСТ 12.2.007.0-75, ГОСТ Р 12.1.019-2009, ГОСТ 12.2.091-2002 и требования безопасности, указанные в технической документации на применяемые эталоны и вспомогательное оборудование. Любые подключения приборов проводить только при отключенном напряжении питания системы.

5.1.2 Кроме того, необходимо соблюдать следующие требования:

к работе по выполнению поверки допускаются лица не моложе 18 лет, прошедшие аттестацию по технике безопасности и промышленной санитарии, ознакомленные с эксплуатационной документацией на систему, с инструкцией по эксплуатации электрооборудования стенда и с настоящей методикой;

электрооборудование стенда, а также электроизмерительные приборы, используемые в качестве средств поверки, должны быть заземлены, блоки питания должны иметь предохранители номинальной величины;

работы по выполнению поверки АИИС должны проводиться по согласованию с лицами, ответственными за эксплуатацию испытательного стенда.

#### $\overline{6}$ УСЛОВИЯ ПОВЕРКИ

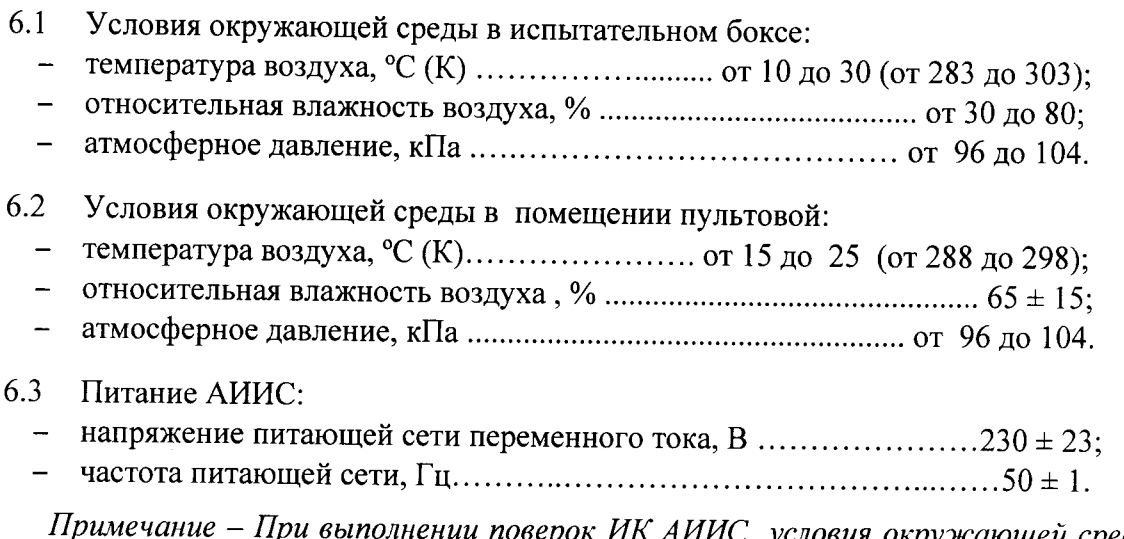

Примечание – При выполнении поверок ИК АИИС условия окружающей среды для<br>СП должны соответствовать требованиям, указанным в руководствах на их эксплуатацию.

#### ПОДГОТОВКА К ПОВЕРКЕ  $\overline{7}$

 $7.1$ При проведении поверки должны быть соблюдены следующие условия:

подготовить АИИС к работе. Порядок подготовки ИК описан в Руководстве по эксплуатации БЛИЖ.401201.100.981 РЭ.

7.2 Поверка системы может проводиться двумя способами:

- Показания снимаются визуально с монитора и заносятся в протокол произвольной  $\overline{\phantom{0}}$ формы с последующим расчетом значений основной погрешности. Этот способ называется «расчетным».
- Поверка «автоматическим» способом производится с применением функции «Проверка» программы «Recorder». Проведение поверки этим способом позволяет значительно уменьшить затраты времени. Интерфейс программы не требует специальных навыков поверителя (требуется лишь задать количество контрольных точек и значения сигналов в этих точках, а затем следовать указаниям программы). По окончании поверки формируется файл отчета в виде Протокола поверки в формате документа rtf. Форма Протокола поверки приведена в Приложении Б.
	- $7.3$ При «расчетном» методе значения измеряемого параметра в контрольных точках задаются основными средствами поверки, а результаты измерений отображаются в окне «Цифровой формуляр». Результаты записываются и используются для вычисления относительной погрешности, приведенной к верхнему пределу диапазона измерений. Относительная погрешность, приведенная к верхнему пределу диапазона измерений, вычисляется согласно п.п. 9.1-9.2 настоящей методики.
- $7.3.1$ Чтобы начать поверку «расчетным» способом, необходимо запустить программу управления комплексами MIC «Recorder». Появится основное окно программы, показанное на рисунке 1.

|       | <b><i><u>Generale</u></i></b> on |                |   |             |                               | <b>B</b> CERA           |
|-------|----------------------------------|----------------|---|-------------|-------------------------------|-------------------------|
|       |                                  |                |   | Konverte en | <u>on pina</u><br>囝<br>$\sim$ | <b>ОСТАНОВЛЕН</b>       |
| w     |                                  | MR-114-(1-2-1) |   |             |                               | 200                     |
|       |                                  |                |   |             |                               |                         |
|       |                                  |                |   |             |                               |                         |
| 15    |                                  |                |   |             |                               |                         |
|       |                                  |                |   |             |                               |                         |
|       |                                  |                |   |             |                               |                         |
| 10    |                                  |                |   |             |                               | ₽                       |
|       |                                  |                |   |             |                               |                         |
|       |                                  |                |   |             |                               | 100.6<br>94.114 [1.2.1] |
|       |                                  |                |   |             |                               |                         |
|       |                                  |                |   |             |                               |                         |
|       |                                  |                |   |             |                               |                         |
|       |                                  |                |   |             |                               |                         |
|       |                                  |                |   |             |                               |                         |
|       |                                  |                |   |             |                               |                         |
|       |                                  |                |   |             |                               |                         |
|       |                                  |                |   |             |                               |                         |
|       |                                  |                |   |             |                               |                         |
| $-10$ |                                  |                |   |             |                               |                         |
|       |                                  |                |   |             |                               |                         |
|       |                                  |                |   |             |                               |                         |
| .15   |                                  |                |   |             |                               |                         |
|       |                                  |                |   |             |                               |                         |
|       |                                  |                |   |             |                               |                         |
| .20   | $\overline{\mathbf{z}}$          |                | é |             |                               |                         |

Рисунок 1 – Основное окно программы

Затем надо нажать на кнопку «Цифровой формуляр», выделенную на рисунке 1 красным цветом. Откроется окно цифровых формуляров, показанное на рисунке 2

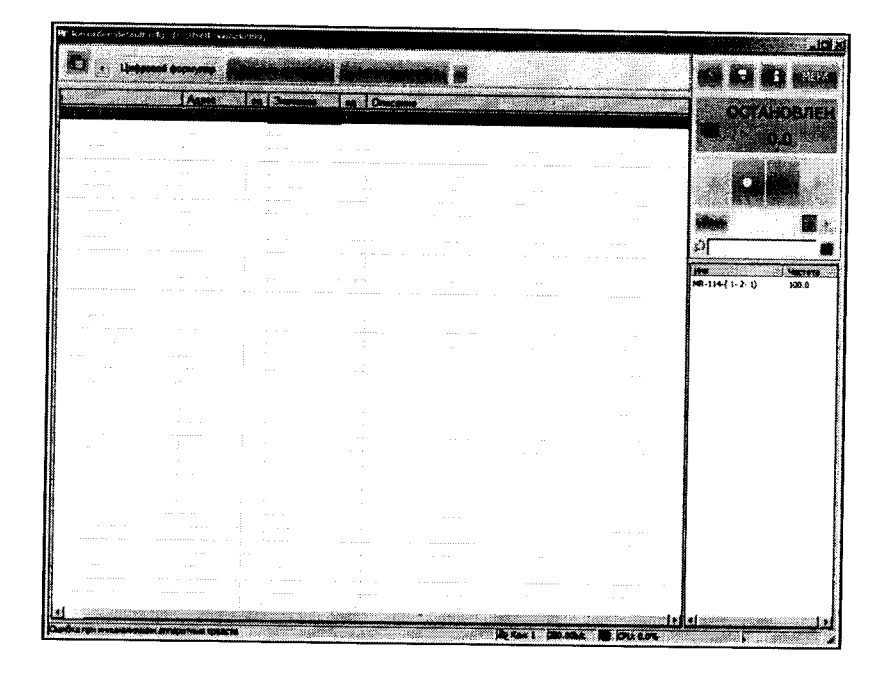

Рисунок 2 - Окно программы «Цифровой формуляр»

В окне цифровых формуляров, надо нажать на поверяемый канал, он выделиться цветом. Далее, нужно найти столбец «Значение». На пересечении строки с выделенным поверяемым каналом и столбца «Значение» и будут появляться значения измеряемого параметра с имением сигнала эталона. Эта область на экране выделена на рисунке 2 красным прямоугольником. Получаемые результаты занести в протокол. Форма протокола приведена в Приложении А.

- 7.4 При «автоматическом» способе надо запустить программу управления комплексами MIC «Recorder». Настроить программу управления комплексами MIC «Recorder», для чего выполнить следующие операции:
- выделить ИК, подлежащий поверке в окне «Цифровой формуляр», как указано в пункте 7.3.1;
- открыть диалоговое окно "Свойства"; в открывшемся диалоговом окне «Настройка канала...», представленном на рисунке 3, в разделе «Канальная ГХ» нажать кнопку  $\mathscr{R}$ «Калибровка канала»;
- в открывшемся диалоговом окне «Выбор типа градуировки...», представленном на рисунке 4, выбрать в разделе «Произвести..», «проверку», «стандартная», нажать кнопку «Далее»;

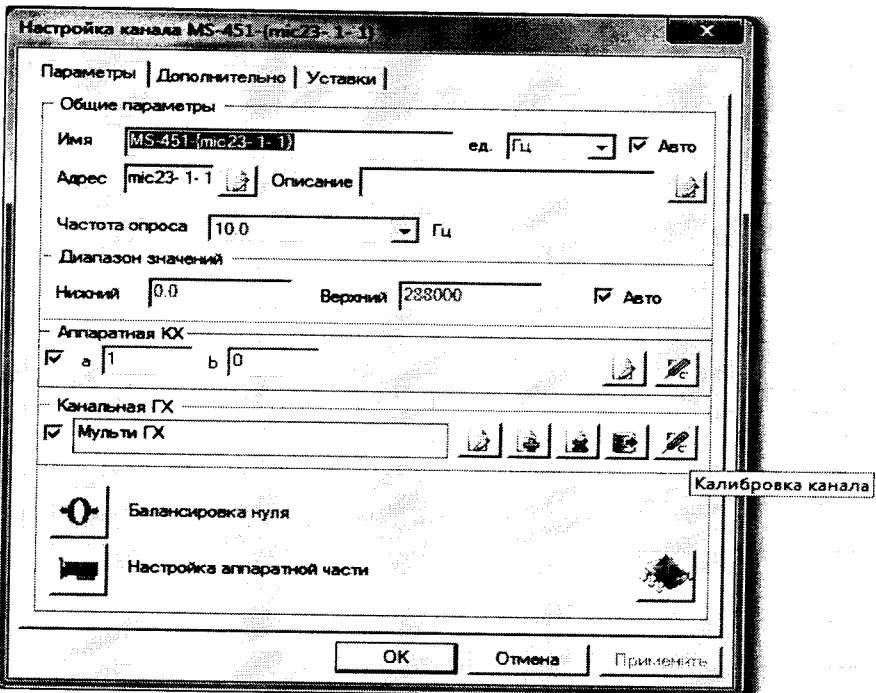

Рисунок 3 - Вид диалогового окна «Настройка канала...»

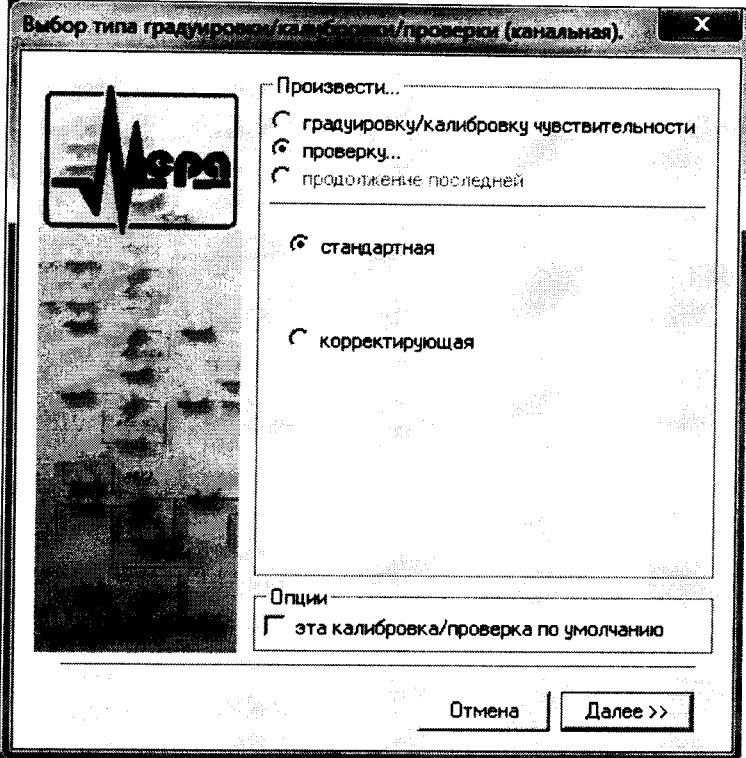

Рисунок 4 - Вид диалогового окна «Выбор типа градуировки/калибровки/проверки (канальная)»

в диалоговом окне «Параметры проверки канальная», представленном на рисунке 5,  $\overline{\phantom{a}}$ установить следующие значения:

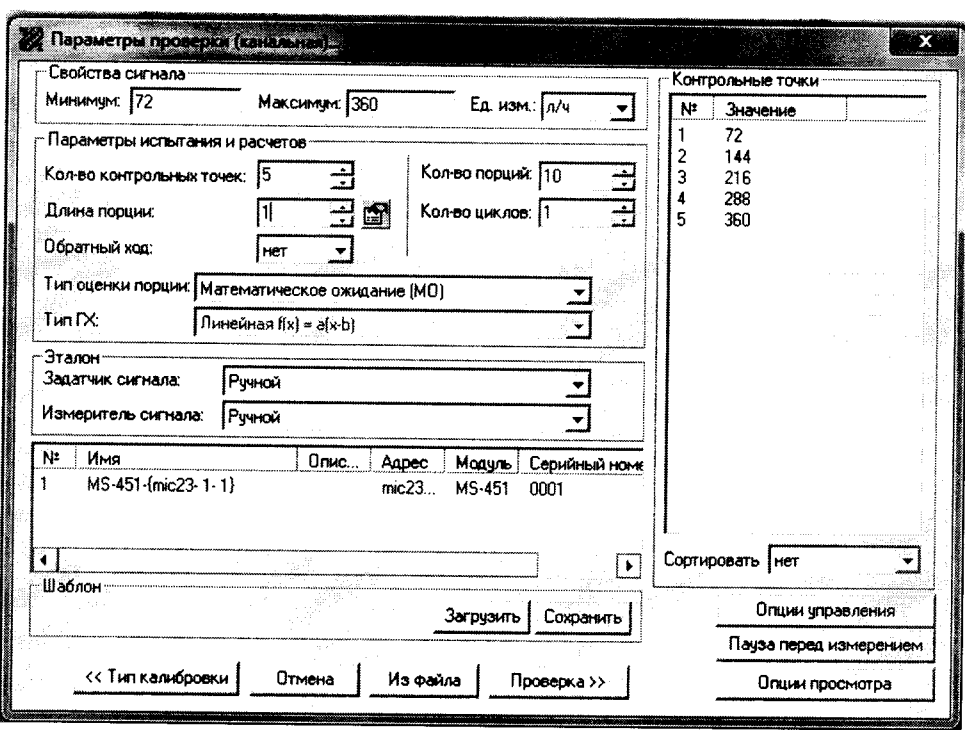

Рисунок 5 – Вид диалогового окна «Параметры поверки (канальная)»

в разделе «Свойства сигнала» в поле «Минимум» - значение нижнего предела диапазона измерения, в поле «Максимум» - значение верхнего предела диапазона измерения, в поле «Ед. изм» - единицы измерения поверяемого ИК;

в разделе «Параметры проверки канальная» в поле «Количество контрольных точек» - выбранное количество точек: 5 или 6, в поле «Длина порции» - число, соответствующее «Количеству точек усреднения» (диалоговое окно «Настройка канала...» во вкладке «Дополнительно»), в поле «Количество порций» - заданное количество порций -5, в поле «Количество циклов» - 3, в поле «Обратный ход» - нет, в поле «Тип оценки порции» - математическое ожидание;

в разделе «Эталон» в поле «Задатчик сигнала» - ручной, в поле «Измеритель сигнала» - ручной;

поле «Контрольные точки» заполняется автоматически с равномерным распределением контрольных точек по диапазону измерения, включая начало и конец диапазона, но в случае необходимости значения контрольных точек следует отредактировать. Для запуска процесса поверки необходимо нажать кнопку «Проверка»;

Из диалогового окна «Настройка завершена», вид которого представлен на рисунке 6, нажав кнопку «Проверка», выйти в диалоговое окно «Измерение», вид которого представлен на рисунке 7;

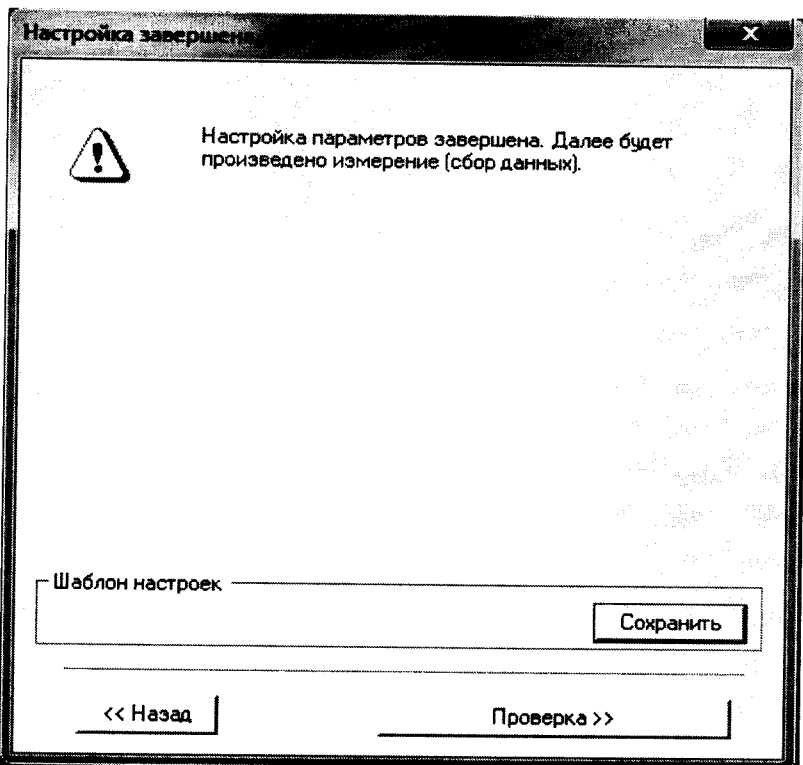

Рисунок 6 - Вид диалогового окна «Настройка завершена»

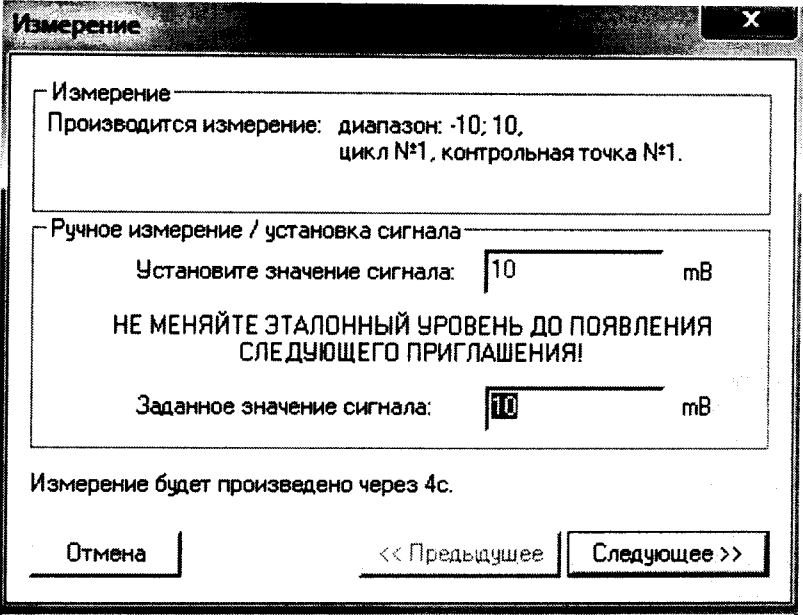

Рисунок 7 - Вид диалогового окна «Измерение»

Измерение заданного сигнала выполняется при нажатии кнопки «Следующее».

После измерения последней контрольной точки в диалоговом окне «Измерение завершено» нажать кнопку «Расчет», выйти в диалоговое окно «Обработка и просмотр измеренных данных» и, работая в диалоговом режиме, сформировать протокол поверки, внося данные в окно «Настройка параметров протокола», показанное на рисунке 8.

Окно «Настройка параметров протокола» заполняется аналогично представленному на рисунке 8. Для расчета приведенной к верхнему пределу диапазона измерений погрешности, надо поставить отметку напротив пункта «Приведенная погрешность» и на вкладке «Диапазон» выбрать пункт «Диапазон измерения».

После сохранения и просмотра протокола поверки завершить поверку и с помощью кнопки «ОК» выйти из диалогового окна «Настройка канала».

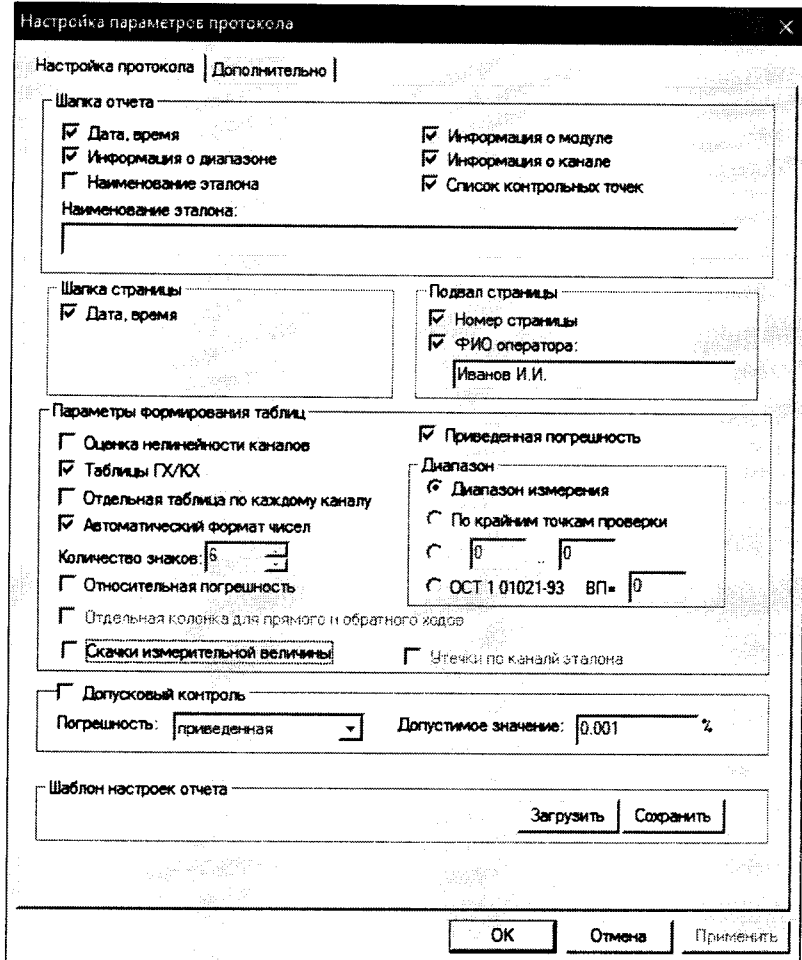

Рисунок 8 - Окно настройка параметров протокола.

Протокол обработки результатов измерений формируется в виде файла и (или) выводится на печать принтером. Форма протокола приведена в Приложении Б.

#### 8 ПРОВЕДЕНИЕ ПОВЕРКИ

### 8.1 Внешний осмотр

- 8.1.1 При выполнении внешнего осмотра должно быть установлено соответствие поверяемого ИК АИИС следующим требованиям:
	- комплектность ИК АИИС должна соответствовать формуляру;
	- маркировка ИК АИИС должна соответствовать требованиям эксплуатационной документации;
	- измерительные, вспомогательные и соединительные компоненты (кабельные разъемы, клемные колодки и т. д.) ИК системы не должны иметь визуально определяемых внешних повреждений и должны быть надежно соединены и закреплены:
	- соединительные линии (кабели, провода) не должны иметь повреждений изоляции и экранирования и должны быть надежно соединены с разъемами и клеммами;
	- экранирование кабелей и проводов должно быть соединено между собой и с заземляющим контуром.
- 8.1.2 Результаты внешнего осмотра считать удовлетворительными, если выполняются условия, изложенные в пункте 8.1.1. В противном случае поверка не проводится до устранения выявленных недостатков.

#### 8.2 Опробование

8.2.1 Идентификация программного обеспечения.

Для проверки наименования и версии метрологически значимого программного обеспечения выполнить следующие операции:

- запустить программу управления комплексами МІС, двойным щелчком «мыши» на рабочем столе операционной системы;
- в открывшемся главном окне программы щелчком правой кнопки «мыши» по пиктограмме в левом верхнем углу открыть контекстное меню «О программе»;
- щелчком левой кнопки «мыши» открыть информационное окно програм-MЫ.

Убедиться в соответствии характеристик в информационном окне программы Recorder, представленном на рисунке 13, характеристикам программного обеспечения, приведенным ниже:

- наименование «MERA Recorder»;
- идентификационное наименование scales.dll;
- номер версии  $-1.0.0.8$ ;
- цифровой идентификатор 24СВС163.

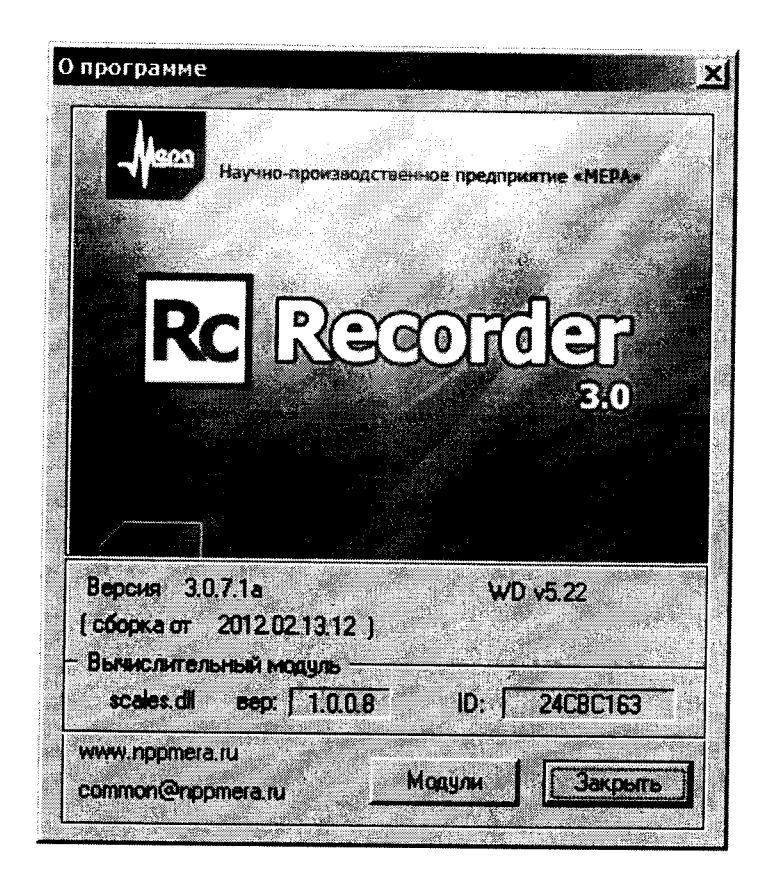

Рисунок 9 - Вид информационного окна программы «Recorder»

8.2.2 Для проверки работоспособности поверяемого ИК установить с помощью СП на входе в ИК значение измеряемого параметра равное по значению НП ДИ ИК в единицах измерений параметра.

Примечание - Вместо значения, равного НП ДИ ИК, допускается устанавливать значение, равное 1-ой КТ ДИ ИК.

ИК признается работоспособным, если отображается информация с действующими значениями измеряемых величин.

#### 8.3 Определение метрологических характеристик ИК

8.3.1 Поверку ИК проводить комплектным способом.

### 8.4 Определение приведенной (к ВП) погрешности измерений частоты периодического сигнала

- 8.4.1 Поверку ИК выполнить в 2 этапа:
	- 1 этап поверка ИК с целью определение диапазона измерений и МХ (погрешности измерений);
	- 2 этап определение и оценка максимальной погрешности ИК.
- Поверку ИК частоты периодического сигнала выполнить в следующей последова-8.4.2 тельности:
- Собрать схему поверки в соответствии с рисунком 10. Для этого, отсоединить ка-8.4.3 бель от первичного преобразователя, и подсоединить к эталону используя кабель, из комплекта технологических кабелей.

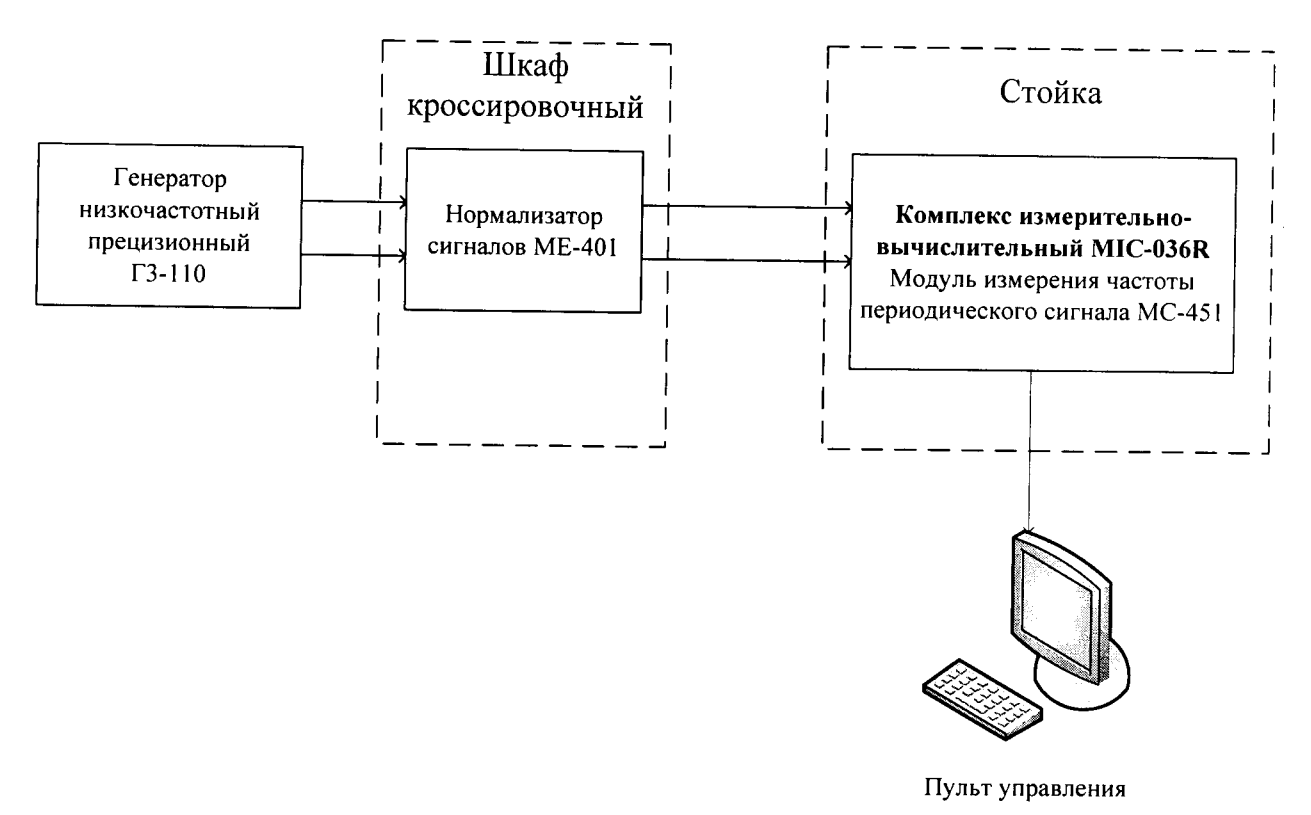

Рисунок 10 - Схема поверки ИК частоты периодического сигнала

8.4.4 Запустить программу «Recorder» и с ее помощью для ИК установить значения в соответствии с таблицей 3, как показано на рисунке 5.

| Наименование ИК (измеряе-<br>мого параметра) | Размерн | ИК<br>ДИ<br>HЦ | ИК<br>Щ<br>$_{\rm BH}$ | Количе-<br>ство КТ<br>на ДИ<br>ИК,<br>n | Номинальные зна-<br>чения частоты в<br>KT, $x$ |
|----------------------------------------------|---------|----------------|------------------------|-----------------------------------------|------------------------------------------------|
| Частота<br>$( \Pi$ араметр: N $\partial$ )   | Гц      | 200            | 7000                   | 6                                       | 200; 1500; 3000;<br>4500; 6000; 7000           |

Таблица 3 - Контрольные точки измерения частоты

8.4.5 Используя программу «Recorder» поочередно для всех указанных в таблице 4 значений частоты, провести поверку для определения максимальной погрешности измерений. Установить на эталоне значение, указанные в таблице. Зафиксировать отображаемое в ПО Recorder значение при поверке в расчетном способе, как указано в п. 7.3.1, или используя режим «Проверка...», при автоматическом способе, нажатием кнопки «Следующее», как указано в п. 7.4.

Номинальные значения частоты периодического сигнала в КТ проверяемого ДИ ИК устанавливать с помощью генератора в единицах измерения её носителя, частоты переменного тока (Гц).

Значения частоты переменного тока в КТ ДИ, устанавливать в соответствии с таблицей 4.

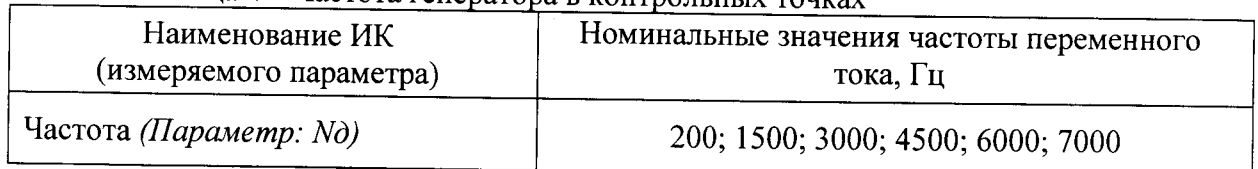

Таблина 4 - Частота генератора в контрольных точках

Для ИК амплитуду переменного тока установить равной 12 В.

При сборе данных для ИК выполнить не менее 3 (трех) циклов измерений.

После завершения сбора данных с помощью программы «Recorder» в автоматичепосле завершения соора данный с поисходить не стать измерений  $\widetilde{\gamma}_{\mu_{K_{-}}B\overline{B}}$ 

% к ВПИК.

8.4.6 Результаты поверки считать положительными, если значения приведенной (к ВП) погрешности измерений частоты периодического сигнала находятся в допускаемых пределах ± 0,18 %, в противном случае система бракуется и направляется в ремонт.

### 8.5 Определение приведенной (к ВП) погрешности измерений силы постоянного тока

- 8.5.1 Поверку каждого ИК выполнить в 2 этапа:
	- 1 этап поверка ИК с целью определение диапазона измерений и МХ (погрешности измерений);
	- 2 этап определение и оценка максимальной погрешности ИК.
- 8.5.2 Поверку ИК выполнить в следующей последовательности:

Собрать схему поверки в соответствии с рисунком 11. Для этого, отсоединить кабель от первичного преобразователя, и подсоединить к эталону используя кабель, из комплекта технологических кабелей.

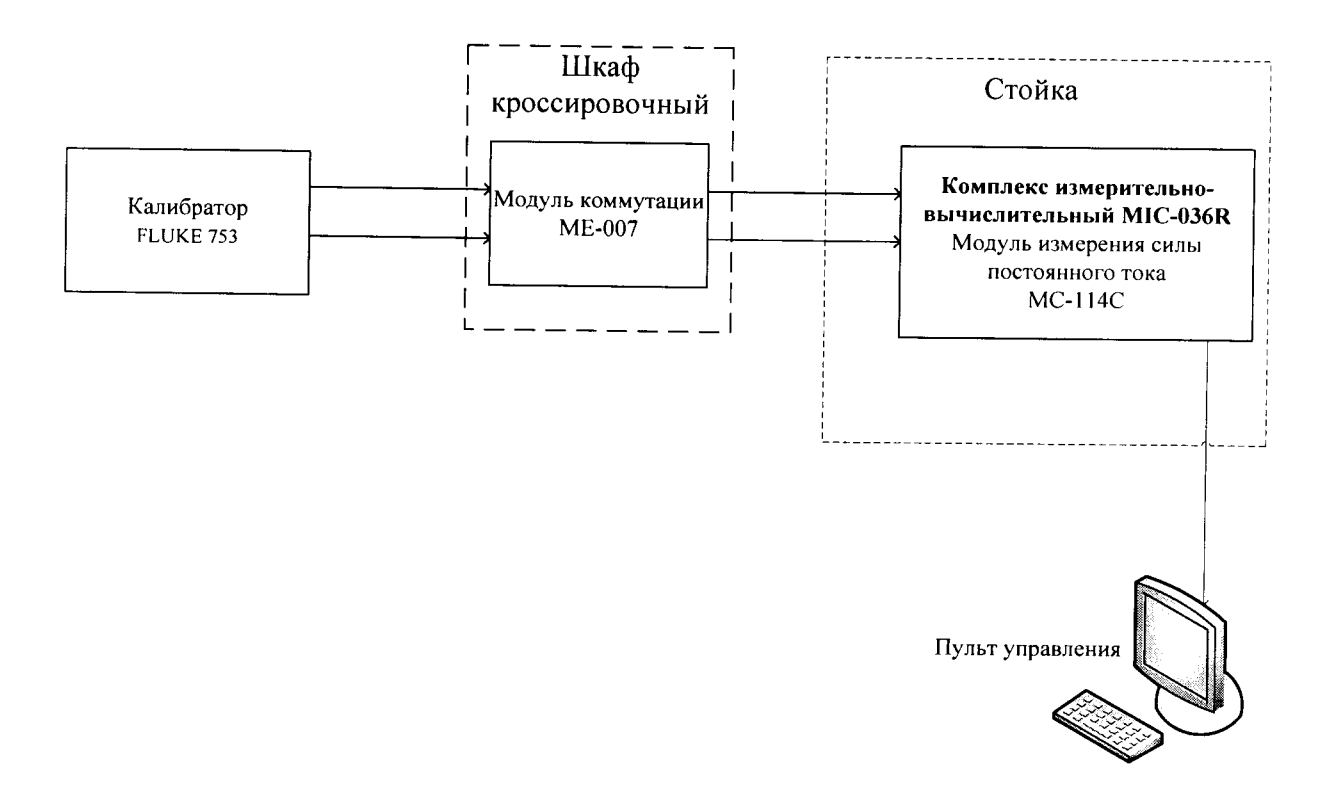

Рисунок 11 Схема поверки ИК силы постоянного тока

Включить питание АИИС и загрузить операционную систему Windows. Запустить программу «Recorder» и для всех ИК силы постоянного тока установить значения в соответствии с таблицей 5, как показано на рисунке 5.

| Наименование па-<br>раметра ИК | Размерность | НП ДИ ИК | ВП ДИ ИК | КТ на ДИ ИК<br>Количество<br>$\mathbf{u}$ | Номинальные значения тока в КТ,<br>$\chi_k$ |
|--------------------------------|-------------|----------|----------|-------------------------------------------|---------------------------------------------|
| Сила постоянного               | мA          | 4        | 17,333   | 6                                         | 4,000; 6,667; 9,333; 12,000; 14,667;        |
| тока<br>(Параметр Рт)          |             |          |          |                                           | 17,333                                      |
|                                |             |          |          |                                           |                                             |
| Сила постоянного               |             |          |          |                                           |                                             |
| тока                           | мA          | 5,6      | 20       | 5                                         | 5,6; 8; 12; 16; 20                          |
| (Параметр Рм)                  |             |          |          |                                           |                                             |
| Сила постоянного               |             |          |          |                                           |                                             |
| тока                           | мA          | 10       | 16       | 7                                         | 10; 11; 12; 13; 14; 15; 16                  |
| (Параметр Рвп)                 |             |          |          |                                           |                                             |
| Сила постоянного               |             |          |          |                                           |                                             |
| тока                           | мA          | 6,4      | 16       | 6                                         | 6,4; 8; 10; 12; 14; 16                      |
| (Параметр Рвз)                 |             |          |          |                                           |                                             |

Таблица 5 - Значения тока в контрольных точках

Используя программу «Recorder» поочередно для всех указанных в таблице 5 значений силы постоянного тока, провести поверку для определения максимальной погрешности измерений. Установить на эталоне значение, указанные в таблице. Зафиксировать отображаемое в ПО Recorder значение при поверке в расчетном способе, как указано в п. 7.3.1, или используя режим «Проверка...», при автоматическом способе, нажатием кнопки «Следующее», как указано в п. 7.4.

Номинальные значения силы постоянного тока в КТ поверяемого ВП ИК устанавливать с помощью СП в соответствии с таблицей 5. При сборе данных для каждого ИК выполнить не менее 3 (трех) циклов измерений.

- 8.5.3 После завершения сбора данных для каждого ИК с помощью программы «Recorder» в автоматическом или расчетном режиме для каждого ИК определить, максимальную погрешность измерений  $\widetilde{\gamma}_{\mu\kappa_{-}B\pi}$  приведенную в % к ВП.
- 8.5.4 Результаты поверки считать положительными, если значения приведенной (к ВП) погрешности измерений силы постоянного тока находятся в допускаемых пределах  $\pm$  0,1 %, в противном случае система бракуется и направляется в ремонт.

### 8.6 Определение приведенной (к ВП) погрешности измерений напряжения постоянного тока

- 8.6.1 Поверка каждого ИК выполнить в 2 этапа:
	- 1 этап поверка ИК с целью определение диапазона измерений и МХ (погрешности измерений);
	- 2 этап определение и оценка максимальной погрешности ИК.
- 8.6.2 Поверку ИК выполнить в следующей последовательности:

Собрать схему поверки в соответствии с рисунком 12. Для этого, отсоединить кабель от первичного преобразователя, и подсоединить к эталону используя кабель, из комплекта технологических кабелей к контактам модуля МЕ-005К, указанным в таблице 6.

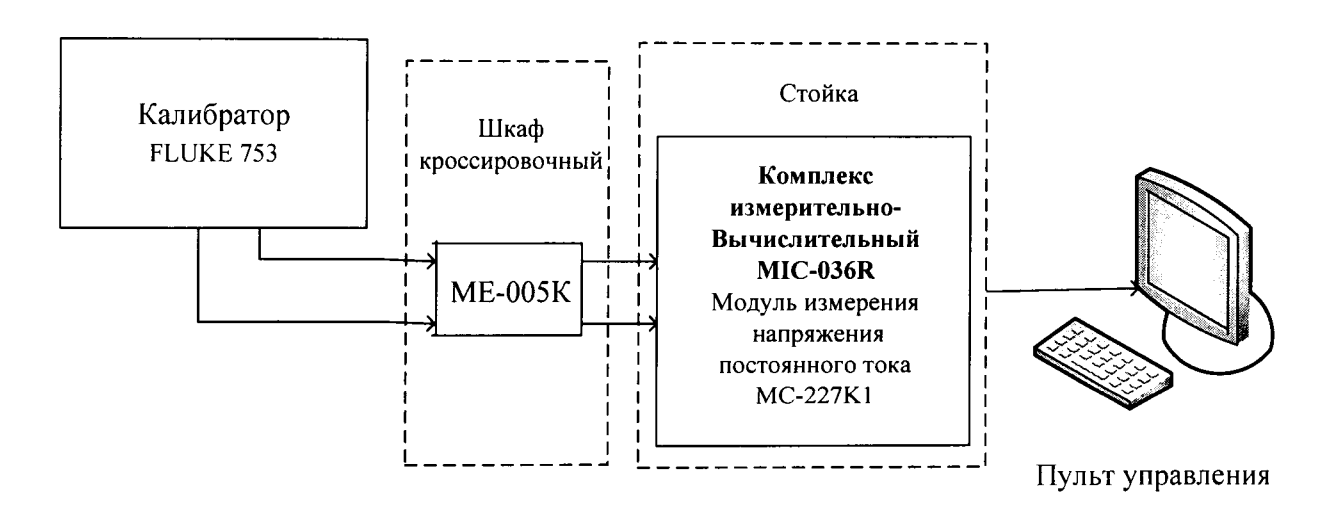

Рисунок 12 – Схема поверки ИК напряжения постоянного тока

Включить питание АИИС и загрузить операционную систему Windows. Запустить программу «Recorder».

Используя программу «Recorder» поочередно для всех указанных в таблице 6 значений напряжения постоянного тока, провести поверку для определения максимальной погрешности измерений. Установить на эталоне значение, указанные в таблице. Зафиксировать отображаемое в ПО Recorder значение при поверке в расчетном способе, как указано в п. 7.3.1, или используя режим «Проверка...», при автоматическом способе, нажатием кнопки «Следующее», как указано в п. 7.4.

При сборе данных для каждого ИК выполнить не менее 3 (трех) циклов измерений.

После завершения сбора данных с помощью программы «Recorder» в автоматическом или расчетном режиме для каждого ИК определить максимальную погрешность измерений, приведенную в % к ВП.

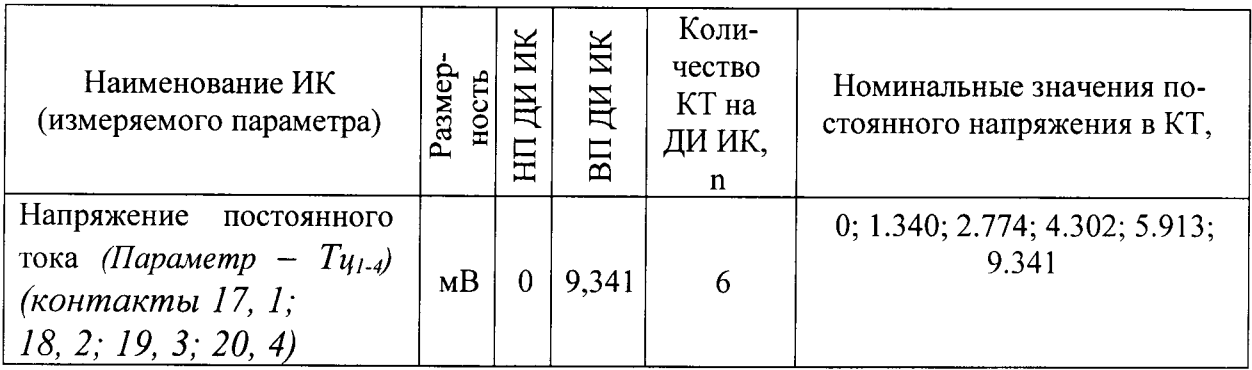

6 - Значения ЭДС в контрольных точках

8.6.3 Результаты поверки считать положительными, если значения приведенной (к ВП) погрешности измерений напряжения постоянного тока находятся в допускаемых пределах  $\pm$  0,9 %, в противном случае система бракуется и направляется в ремонт.

### 8.7 Определение приведенной (к ВП) погрешности измерений сопротивления постоянному току

- 8.7.1 Поверку каждого ИК выполнить в 2 этапа:
	- 1 этап поверка ИК с целью определение диапазона измерений и МХ (погрешности измерений);
	- 2 этап определение и оценка максимальной погрешности ИК.
- 8.7.2 Поверку ИК выполнить в следующей последовательности:

Собрать схему поверки в соответствии с рисунком 13. Для этого, отсоединить кабель от первичного преобразователя, и подсоединить к эталону используя кабель, из комплекта технологических кабелей.

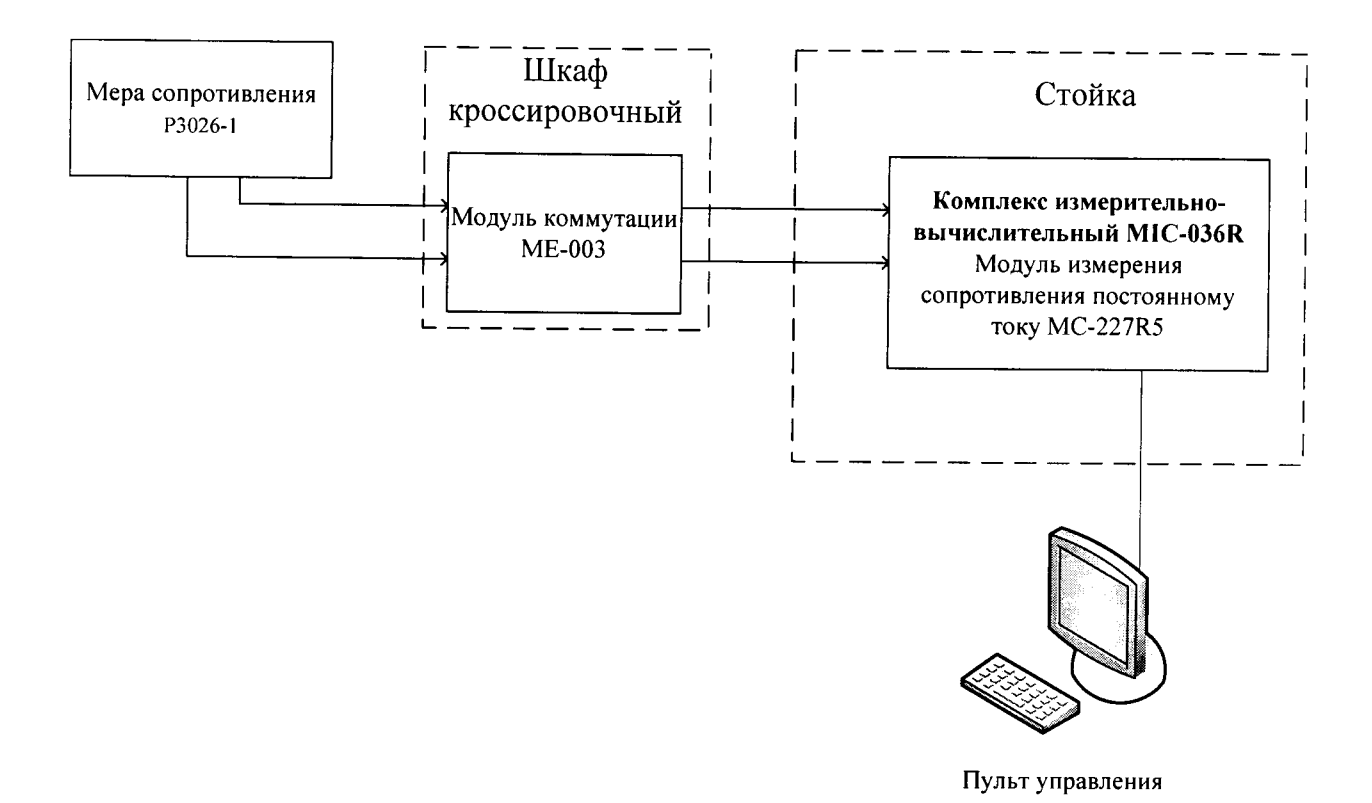

Рисунок 13 – Схема поверки ИК сопротивления постоянному току

Включить питание АИИС и загрузить операционную систему Windows. Используя программу «Recorder» поочередно для всех указанных в таблице 7 ИК, провести поверку для определения максимальной погрешности измерений. Установить на эталоне значение, указанные в таблице. Зафиксировать отображаемое в ПО Recorder значение при поверке в расчетном способе, как указано в п. 7.3.1, или используя режим «Проверка...», при автоматическом способе, нажатием кнопки «Следующее», как указано в п. 7.4.

| Наименование ИК<br>(измеряемого параметра)                              | Размерность | ДИ ИК<br>HH | ВП ДИ ИК     | $\boldsymbol{\Sigma}$<br>ИK.<br>Кол-во<br>Щ<br>$\mathbf{a}$ | Номинальные<br>значения<br>сопротивления в<br>KT, $x_i$ | Максимально<br>погрешность<br>допустимая<br>వ |
|-------------------------------------------------------------------------|-------------|-------------|--------------|-------------------------------------------------------------|---------------------------------------------------------|-----------------------------------------------|
| Сопротивление постоянному току<br>$(IIapamemp-TM)$                      |             | 100         | 157,33       | 6                                                           | 100; 121,3; 123,24;<br>134,71; 146,07;<br>157,33        | $\pm 0.5$                                     |
| Сопротивление постоянному току<br>(Параметры – Тож), Тож <sub>2</sub> ) | Oм          | 100         | 157,33       | 6                                                           | 100; 121,3; 123,24;<br>134,71; 146,07;<br>157,33        | $\pm 2,5$                                     |
| Сопротивление постоянному току<br>(Параметр – $Tm_{K_l}$ , $Tm_{K_l}$ ) |             |             | 80,31 157,33 | 5                                                           | 80,31; 100; 119,40;<br>138,51; 157,33                   | $\pm 0.5$                                     |

Таблица 7 - Значения сопротивления в контрольных точках

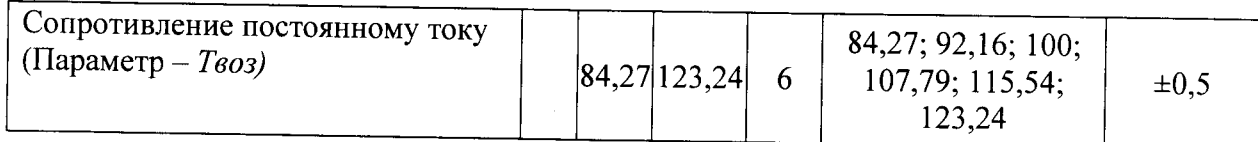

Используя программы «Recorder», поочередно для всех указанных в таблице 7 значений сопротивления постоянному току, провести поверку для определения максимальной погрешности измерений. Номинальные значения сопротивления в КТ проверяемого ДИ ИК устанавливать с помощью меры сопротивления в единицах измерения ее носителя, сопротивления постоянному току (Ом).

При сборе данных для каждого ИК выполнить не менее 3 (трех) циклов измерений.

- После завершения сбора данных с помощью программы «Recorder» в автоматиче-8.7.3 ском или расчетном режиме для каждого ИК определить максимальную погрешность измерений  $\widetilde{\gamma}_{\text{BH}}$ , приведенную в % к ВПИК.
- 8.7.4 Результаты поверки считать положительными, если значения приведенной (к ВП) погрешности измерений сопротивления постоянному току находятся в допускаемых пределах ± 0,5 % для четырех ИК, указанных в таблице 7, а для двух ИК в допускаемых пределах ± 2,5 %, в противном случае система бракуется и направляется в ремонт.

### 8.8 Определение приведенной (к ВП) погрешности измерений напряжения переменного тока

- 8.8.1 Поверку каждого ИК выполнить в 2 этапа:
	- 1 этап поверка ИК с целью определение диапазона измерений и МХ (погрешности измерений);
	- 2 этап определение и оценка максимальной погрешности ИК.  $\overline{\phantom{m}}$
- 8.8.2 Поверку ИК выполнить в следующей последовательности:

Собрать схему поверки в соответствии с рисунком 14. Для этого, отсоединить кабель от первичного преобразователя, и подсоединить к эталону используя кабель, из комплекта технологических кабелей.

Включить питание АИИС и загрузить операционную систему Windows. Запустить программу «Recorder».

Используя программу «Recorder» поочередно для всех указанных в таблице 9 значений напряжения переменного тока, провести поверку для определения максимальной погрешности измерений. Установить на эталоне значение, указанные в таблице. Зафиксировать отображаемое в ПО Recorder значение при поверке в расчетном способе, как указано в п. 7.3.1, или используя режим «Проверка...», при автоматическом способе, нажатием кнопки «Следующее», как указано в п. 7.4.

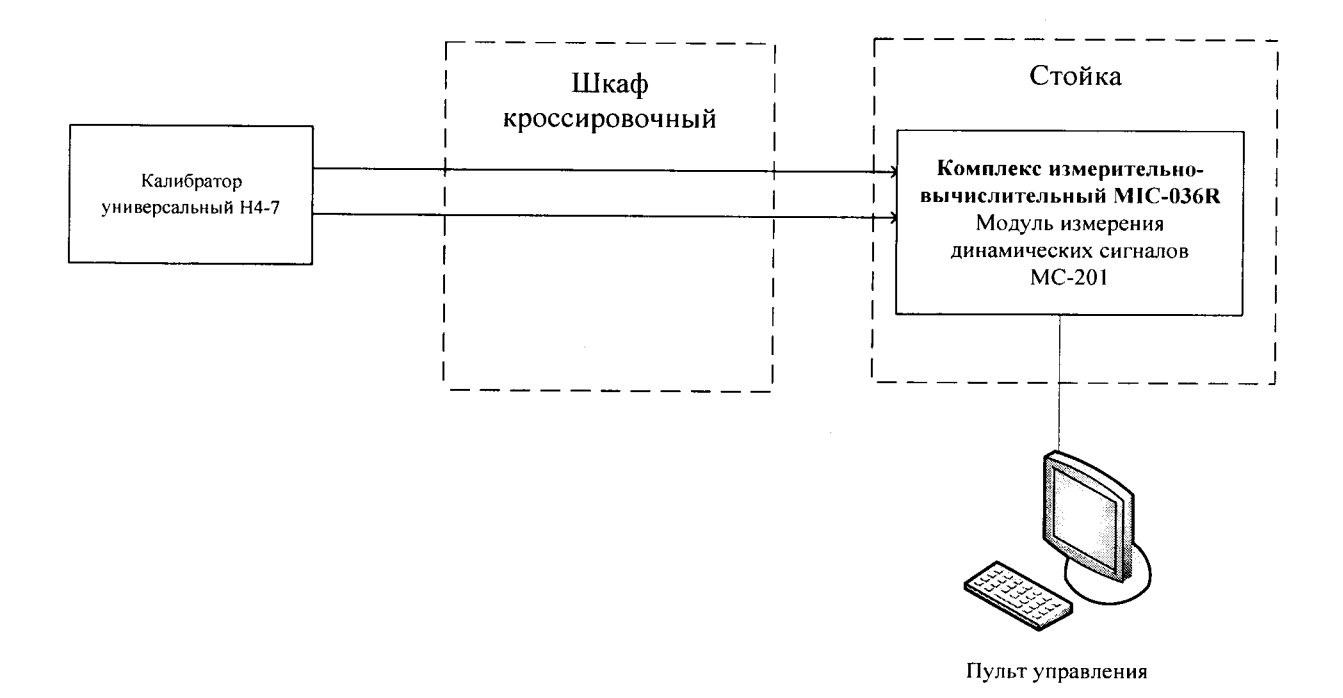

Рисунок 14 - Схема поверки ИК напряжения переменного тока

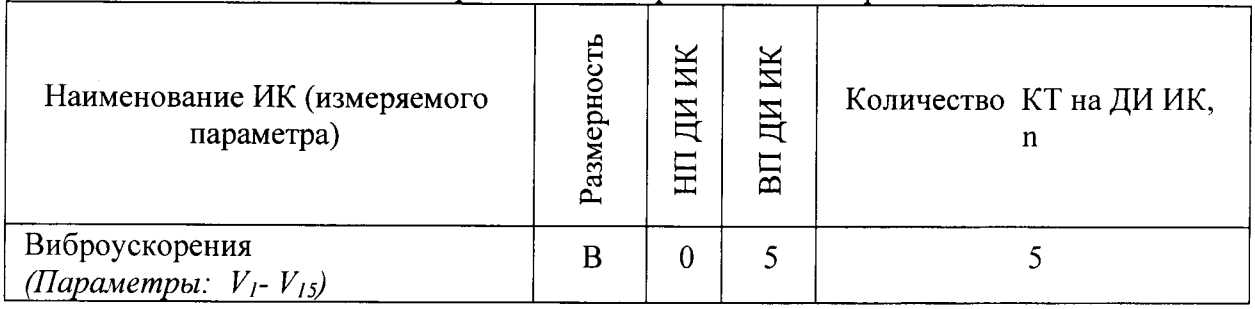

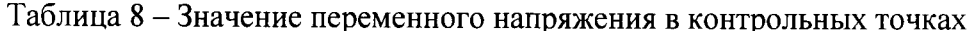

Таблица 9 - Значение напряжения генератора в контрольных точках в диапазоне частот

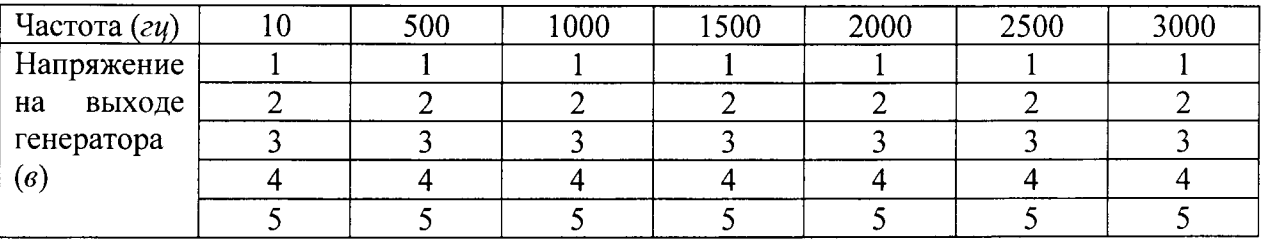

При сборе данных для каждого ИК выполнить не менее 3 (трех) циклов измерений.

8.8.3 После завершения сбора данных для каждого ИК с помощью программы «Recorder» в автоматическом или расчетном режиме определить для каждого ИК, максимальную погрешность измерений  $\overline{Y}_{\mu\kappa_{-}B\Pi_{-}}$ , приведенную в % к ВПИК.

Результаты поверки считать положительными, если значения приведенной (к ВП) 8.8.4 погрешности измерений напряжения переменного тока находятся в допускаемых пределах  $\pm$  5,0 %, в противном случае система бракуется и направляется в ремонт.

### Определение приведенной (к ВП) погрешности измерений относитель-8.9 ного напряжения постоянного тока

- 8.9.1 Поверку ИК выполнить в 2 этапа:
	- 1 этап поверка ИК с целью определение диапазона измерений и МХ (погрешности измерений);
	- 2 этап определение и оценка максимальной погрешности ИК.

8.9.2 Поверку ИК выполнить в следующей последовательности:

Собрать схему поверки в соответствии с рисунком 15. Для этого, отсоединить кабель от первичного преобразователя, и подсоединить к эталону используя кабель, из комплекта технологических кабелей.

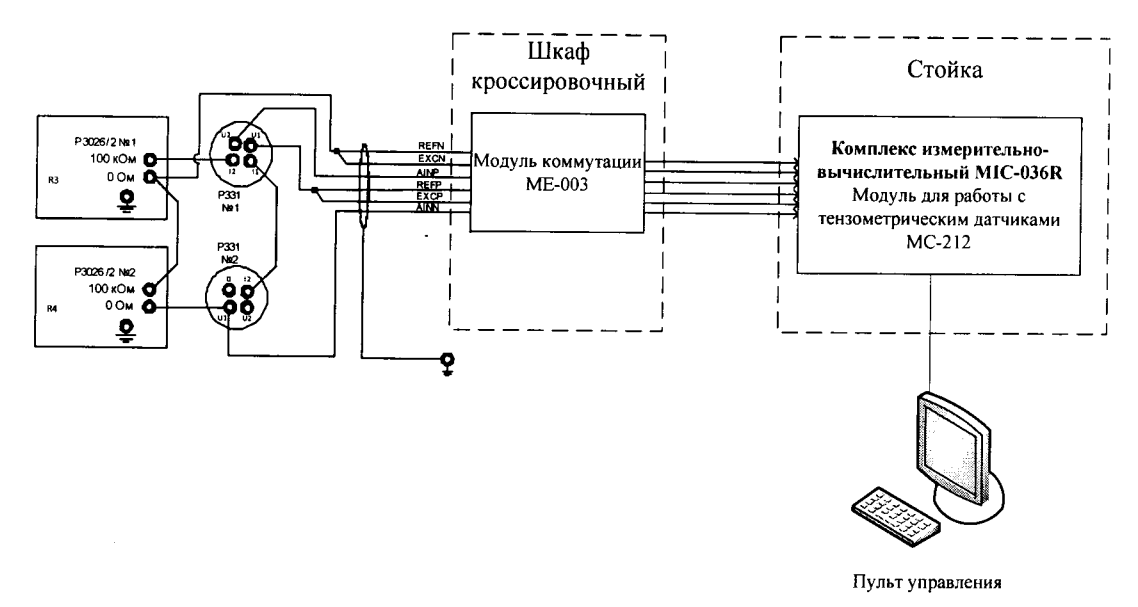

Рисунок 15 - Схема поверки ИК относительного напряжения постоянного тока

Включить питание АИИС и загрузить операционную систему Windows. Запустить программу «Recorder».

Установить частоту опроса ИК модуля 80 Гц, выбрать проверяемый диапазон измерений, выбрать режим питания «Переменный ток».

Провести балансировку нуля поверяемого ИК, установив значение сопротивления  $R4 - 1000$  O<sub>M</sub>.

Выполнить поверку ИК в 5 точках, устанавливая значения сопротивления R3, R4 в соответствии с таблицей 10, как показано на рисунке 5

Установить значения сопротивлений R3, R4, соответствующие разбалансу мостовой схемы в эталонных уровнях относительного напряжения.

|          |                        |                                       | $\frac{1}{2}$ weight to show it in the set of $\frac{1}{2}$ in the set of $\frac{1}{2}$ in the set of $\frac{1}{2}$ |
|----------|------------------------|---------------------------------------|----------------------------------------------------------------------------------------------------|
| № контр. | Значение сопротивления | Значение относительного<br>напряжения |                                                                                                    |
| точки    | R3, OM                 | <b>R4, OM</b>                         | $U_{\rm b}$ <sub>M</sub> B/B                                                                                        |
|          | 999,8                  | 1000,2                                | v.i                                                                                                    |
|          | 999                    | 1001                                  |                                                                                                    |
|          | 998                    | 1002                                  | J.                                                                                                    |
|          | 997                    | 1003                                  |                                                                                                    |
|          | 996                    | 1004                                  |                                                                                                    |

Таблина 10 - Значения входного сопротивления в контрольных точках

Используя программу «Recorder» поочередно для всех указанных в таблице 10 значений сопротивлений R3 и R4, провести поверку для определения максимальной погрешности измерений. Установить на эталонах значения, указанные в таблице. Зафиксировать отображаемое в ПО Recorder значение при поверке в расчетном способе, как указано в п. 7.3.1, или используя режим «Проверка...», при автоматическом способе, нажатием кнопки «Следующее», как указано в п. 7.4.

При сборе данных для ИК выполнить не менее 3 (трех) циклов измерений.

- 8.9.3 После завершения сбора данных для каждого ИК с помощью программы «Recorder» в автоматическом или расчетном режиме определить для ИК, максимальную погрешность измерений  $\widetilde{\gamma}_{\text{u}\text{k}}$  приведенную в % к ВПИК.
- 8.9.4 Результаты поверки считать положительными, если значения приведенной (к ВП) погрешности измерений относительного напряжения постоянного тока находятся в допускаемых пределах  $\pm$  0,3 %, в противном случае система бракуется и направляется в ремонт.

#### ОБРАБОТКА РЕЗУЛЬТАТОВ ИЗМЕРЕНИЙ  $\boldsymbol{9}$

9.1 Расчет характеристик погрешности

Среднее арифметическое значение измеряемой величины в *ј*-той точке проверки определить по формуле:

$$
A_j = \frac{1}{n} \sum_{i=1}^n a_i, \quad i = \overline{1, n}, \quad j = \overline{1, m}, \tag{1}
$$

где п-количество измерений в *ј*-той точке проверки; m-количество точек проверки;

а-индицируемые системой значения физической величины в ј-ой точке проверки. Значение абсолютной погрешности измерений в *ј*-той точке определить по форму-

ле:

$$
\Delta A j = A j - A_3,\tag{2}
$$

где Аэ - значение физической величины, установленное рабочим эталоном.

### 9.2 Расчет значения приведенной (к ВП) погрешности

Значения приведенной (к ВП) погрешности измерений физической величины для каждой точки проверки определить по формуле:

$$
\gamma_j = \frac{\Delta A_j}{|P_j|} \cdot 100 \text{ %},\tag{3}
$$

где  $P_j$  - значение верхнего предела измерений.

## 10 ОФОРМЛЕНИЕ РЕЗУЛЬТАТОВ ПОВЕРКИ

10.1 Результаты поверки заносятся в протокол поверки (Приложение А).

10.2 Результаты градуировки заносятся в протокол градуировки (Приложение Б).

10.3 Результаты поверки оформляются в соответствии с приказом Минпромторга России № 1815 от 02.07.2015 г.

При положительных результатах поверки выдается свидетельство о поверке.

При отрицательных результатах поверки система к применению не допускается и на неё выдается извещение о непригодности с указанием причин забракования.

Знак поверки наносится на свидетельство о поверке.

Главный метролог ООО «КИА»

В.В. Супрунюк

Форма протокола поверки при расчетном способе поверки

## **ПРОТОКОЛ**

## Результаты замеров поверяемых каналов АИИС АПД-50

Таблица 1 - (наименование измеряемого параметра)

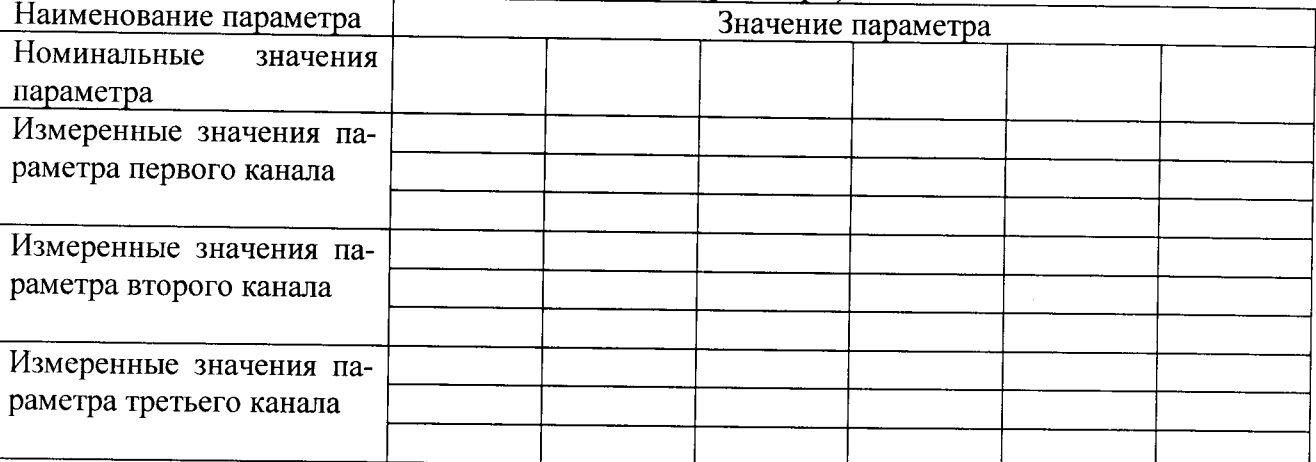

Максимальное значение относительной погрешности, отнесенной к верхнему пределу диапазона измерений, первого канала: Уо

Максимальное значение относительной погрешности, отнесенной к верхнему пределу диапазона измерений, первого канала: \_\_\_\_\_\_\_\_\_\_\_\_%

Максимальное значение относительной погрешности, отнесенной к верхнему пределу диапазона измерений, первого канала: \_\_\_\_\_\_\_\_\_\_\_\_\_%

### Таблица 2 - (наименование измеряемого параметра)

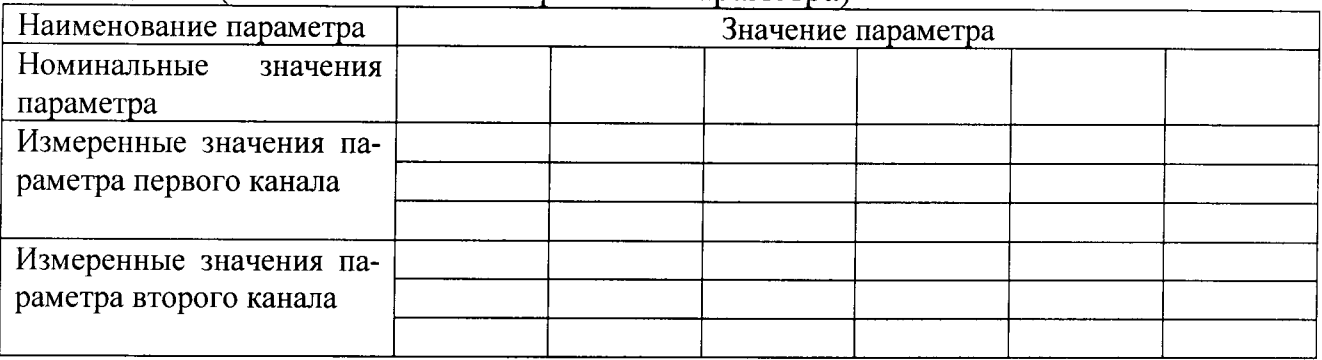

Максимальное значение относительной погрешности, отнесенной к верхнему пределу диапазона измерений, первого канала: \_\_\_\_\_\_\_\_\_\_ %

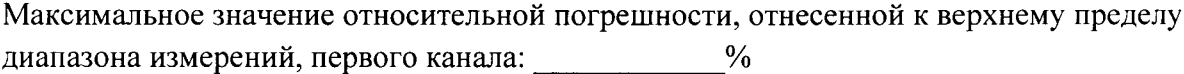

Испытание провел(а) Ф И.О.

Форма протокола поверки при автоматическом способе поверки

# Протокол

проверки измерительных каналов модуля MIC000 SN0000.

Дата: 00.00.00, время: 00:00.00. Диапазон проверки: 0.000 .. 0.000 ед. Количество циклов: 3. Количество порций: 5. Размер порции: 1. Обратный ход: нет. Математическая оценка: Математическое ожидание (МО)

Список контрольных точек.

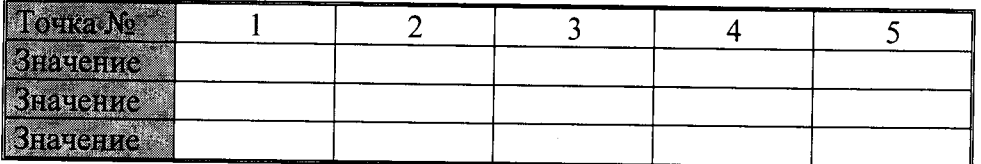

### Каналы:

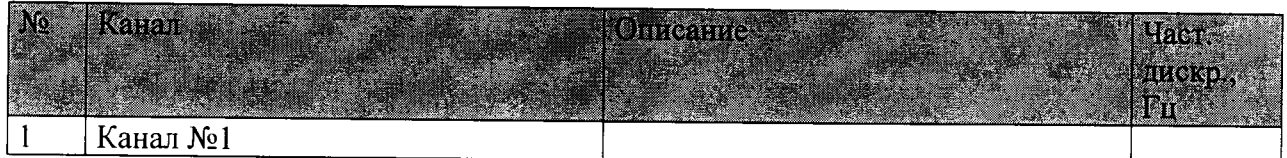

### Сводная таблица.

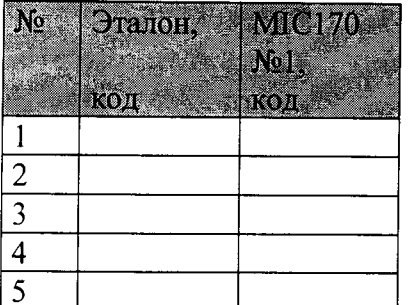

### Сводная таблица погрешностей

De - приведенная погрешность, Dr - относительная погрешность.

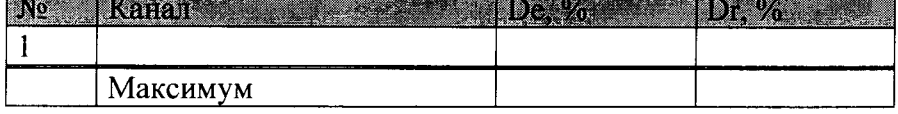

Испытание провел(а) Ф И.О.

Приложение В<br>(справочное)

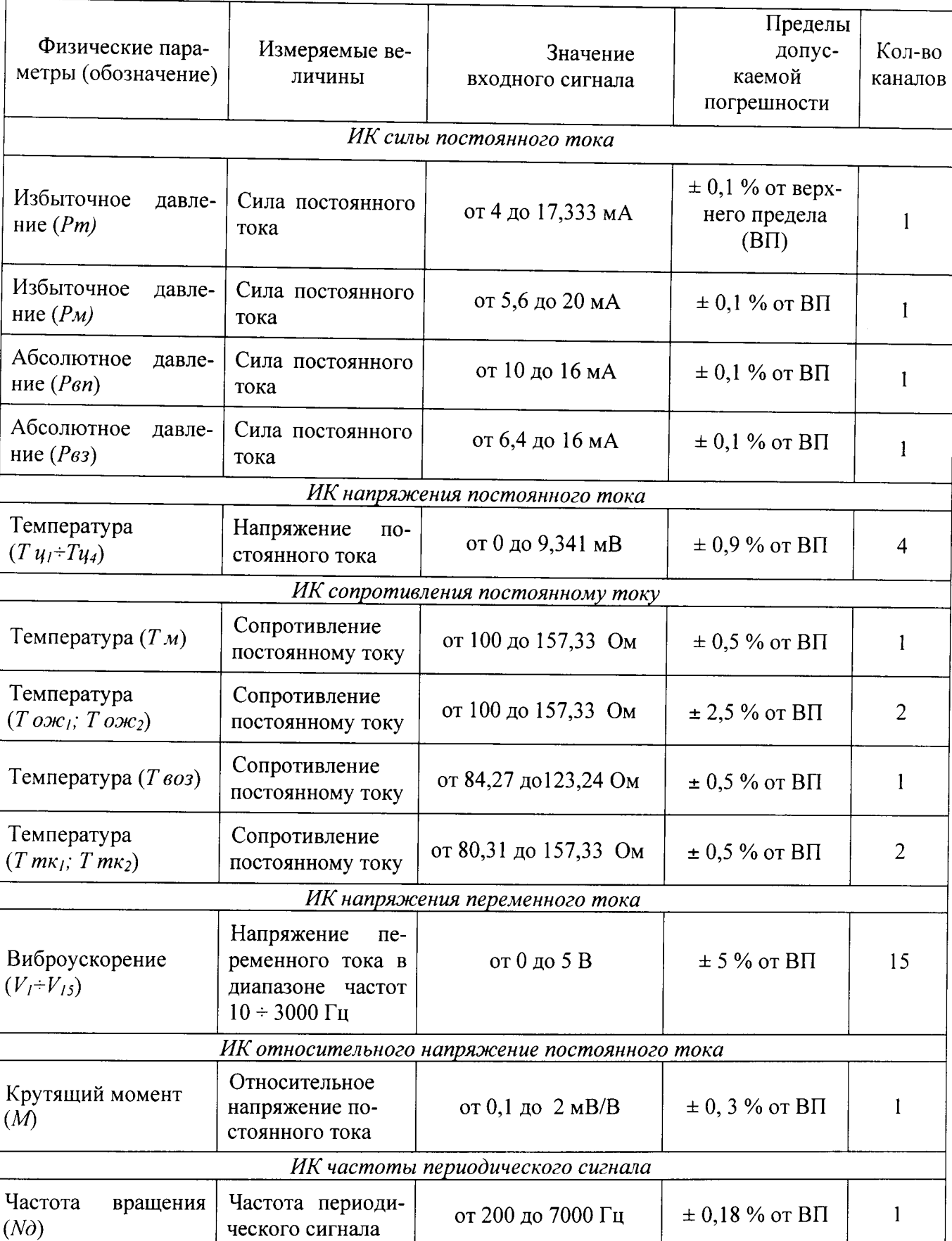

## Таблица В1- Перечень измеряемых параметров